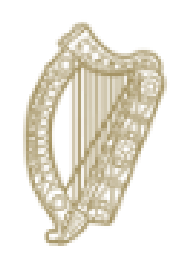

# **FUTURE JOBS IRELAND**

Preparing Now for Tomorrow's Economy

**THE HCI ONLINE APPLICATION SYSTEM TECHNICAL GUIDELINES**

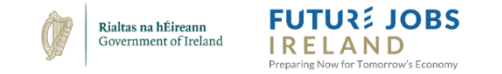

# **NB: Please read the Call Documentation before attempting to complete the online application.**

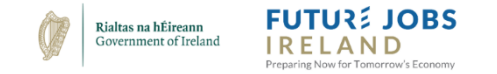

https://webportalapp.com/sp/login/hci\_pillar3

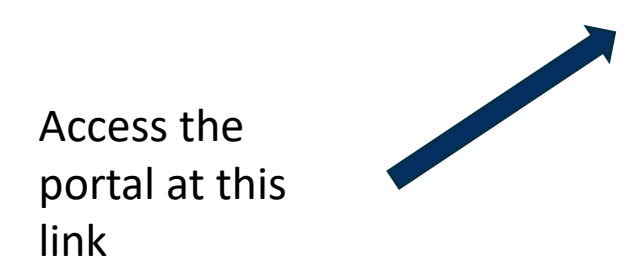

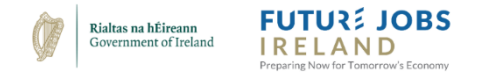

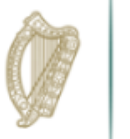

# **FUTURE JOBS IRELAND** Preparing Now for Tomorrow's Economy

## Welcome to the Human Capital Inititative

## For New Users:

By clicking Sign Up, you will be prompted to enter your email address and create a password. Once you have chosen your password, your account will be created and you will gain access to the portal.

## **For Returning Users:**

Sign into the portal using the email address and the password you created when you originally signed up for the portal. If you have forgotten your password, click "Forgot your password?" and follow the prompts to reset your password.

# Sign In

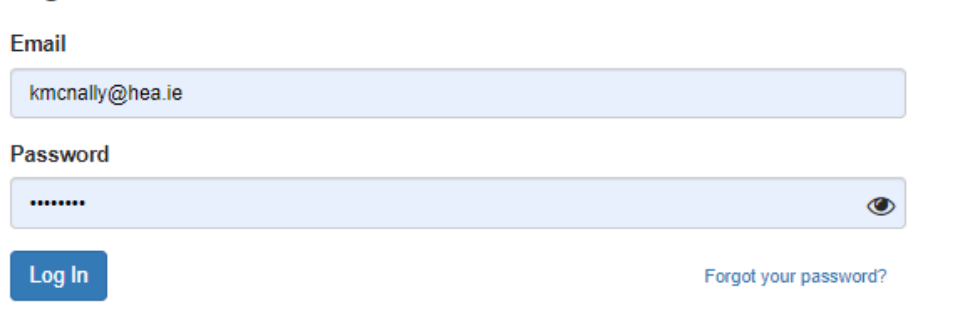

# Need an Account?

Sign Up

Step 1: Sign up for an account be clicking 'Sign  $Up'$ 

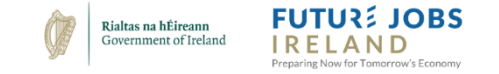

Step 2: Fill in

and confirm

your email. Pick

your password.

#### Sign Up **WELCOME TO THE HUMAN CAPITAL INITIATIVE** Enter an email address and choose a password to create a new account. For New Users: Email By clicking Sign Up, you will be prompted to enter your email address and create a password. Once you have chosen your password, your account will be created and you will gain Password access to the portal.  $\bullet$ **O** Must contain at least one lowercase letter **For Returning Users:** O Must contain at least one uppercase letter Sign into the portal using the email address and the password **O** Must contain one number you created when you originally signed up for the portal. If you O Must be between 8 and 32 characters have forgotten your password, click "Forgot your **O** Must not be an email address password?" and follow the prompts to reset your password. Confirm password  $\circledcirc$ **O** Passwords must match The HCI needs your consent before proceeding. As part of the HCI application process, the HCI will record your name, institutional email address and phone number, and the HEI to which your Step 3: Give application is linked. As a representative of your HEI your details will be used as the administrative contact point for your application throughout the life cycle of the HCI call. On completion of the HCI programme your data will be deleted. Should you wish to have your details removed from our data your consent base at any time in the future this please notify the HCI team. Please tick the box to confirm that you understand this information and that you give your consent to us using your data in this way. **HCI Team** for GDPR, then **Sign Up** click 'Sign Up'

← Return to Login

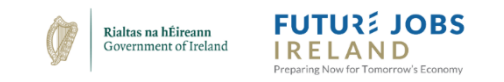

profile.

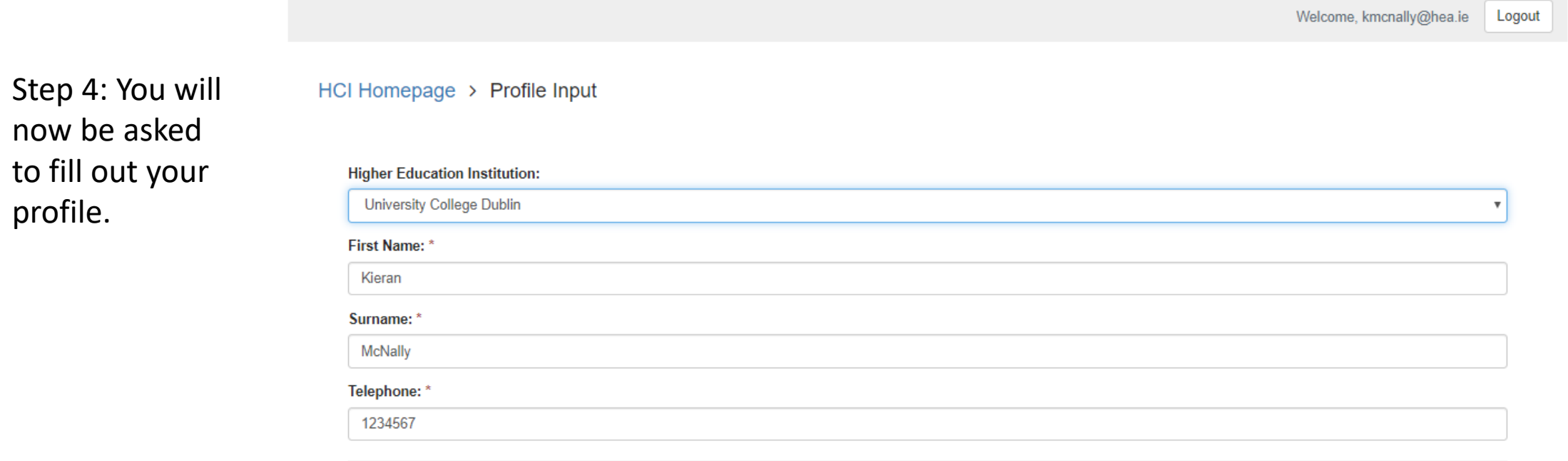

and the con-

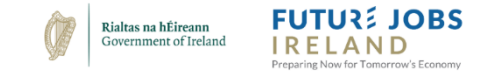

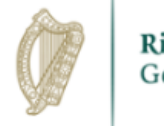

# **FUTURE JOBS IRELAND** Preparing Now for Tomorrow's Economy

# Welcome to the Human Capital Inititative

### For New Users:

By clicking Sign Up, you will be prompted to enter your email address and create a password. Once you have chosen your password, your account will be created and you will gain access to the portal.

### **For Returning Users:**

Sign into the portal using the email address and the password you created when you originally signed up for the portal. If you have forgotten your password, click "Forgot your password?" and follow the prompts to reset your password.

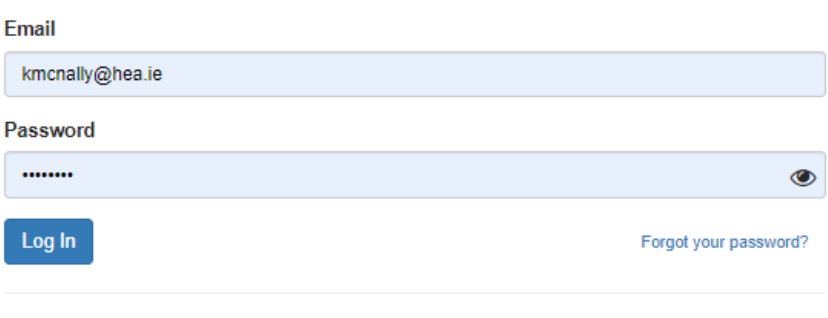

# Need an Account?

Sign Up

Sign In

Step 5: You will be returned to the login in screen and can now login.

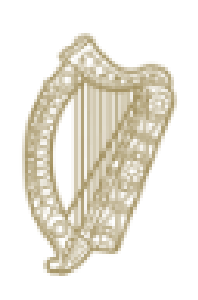

# **FUTURE JOBS IRELAND**

Preparing Now for Tomorrow's Economy

# **Submitting a Proposal:**

1. A proposal consists of one form and its supporting documents.

2. You can submit one or more proposal.

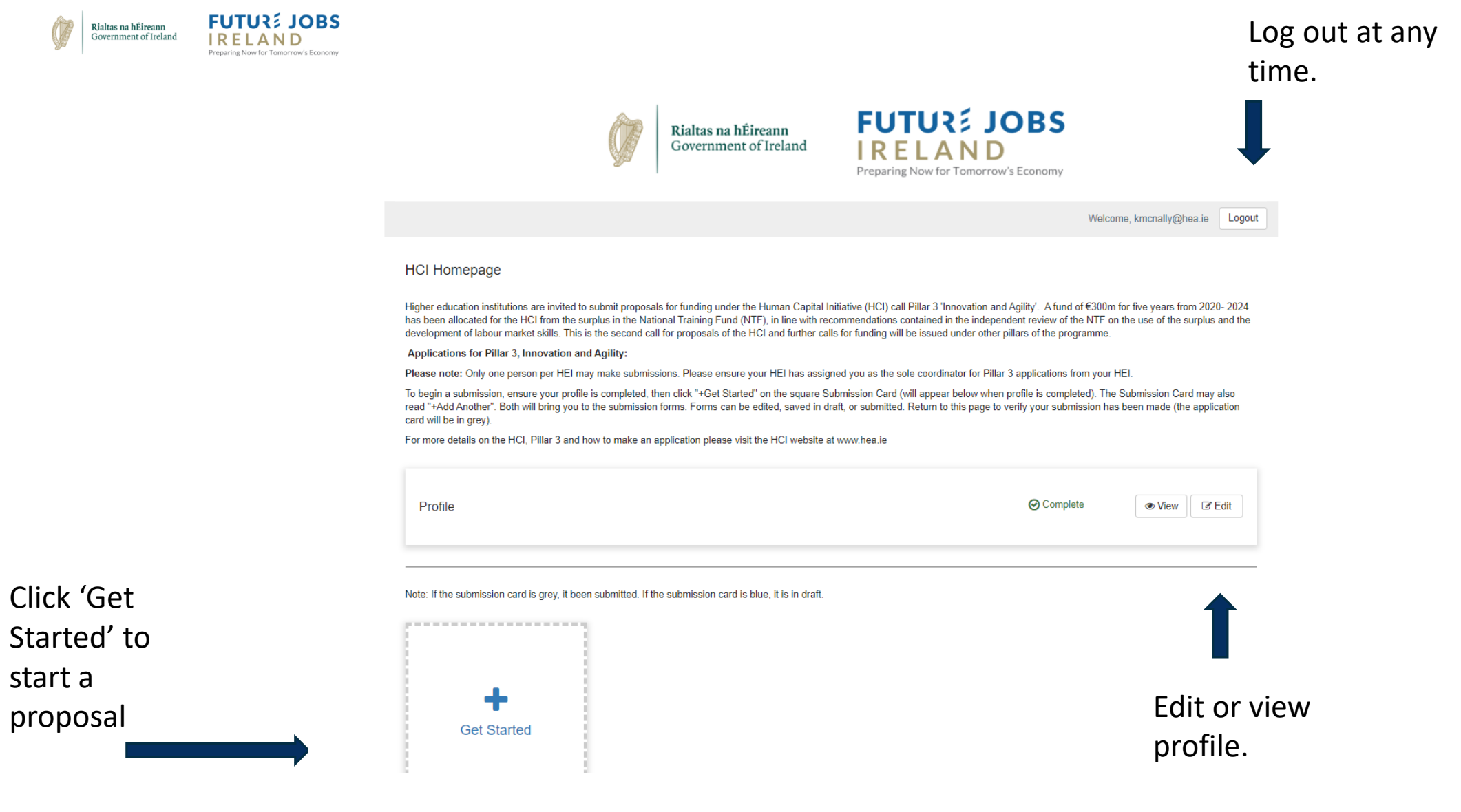

V

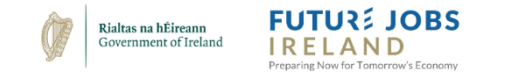

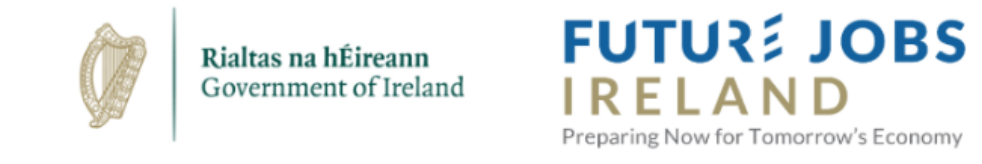

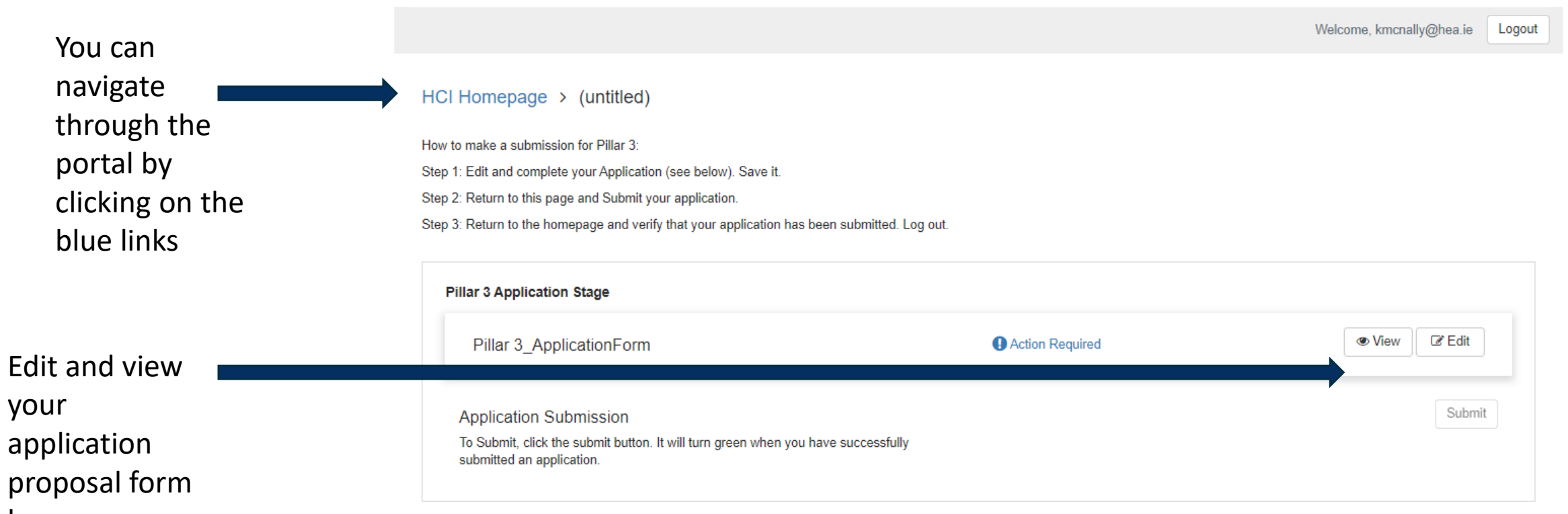

here

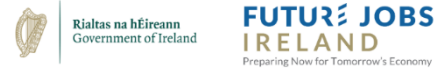

HCI Homepage > Dublin City University > Pillar 3 Application Form Input Draft

Fill out the application proposal.

# HCI Pillar 3 Innovation and Agility Application Form

Please Consult the Application Guide and Pillar 3 Call Document for details on how to complete the sections below. Scroll to the bottom to save a draft of your application.

 $\boldsymbol{\mathrm{v}}$ 

Is this an individual or collaborative application?

o Individual

Collaborative

A) Lead Contact Details:

Lead Higher Education Institution (responsible for administration, reporting obligations, and lead recipient of any funding awarded)

Full Title and Role of Lead Contact\*

Lead Contact's Email: \*

**Lead Contact's Telephone Number:** 

were a contracted as a straightful contracted

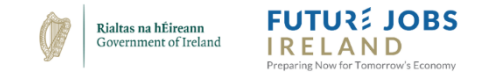

You can upload supporting documents at the bottom of the form

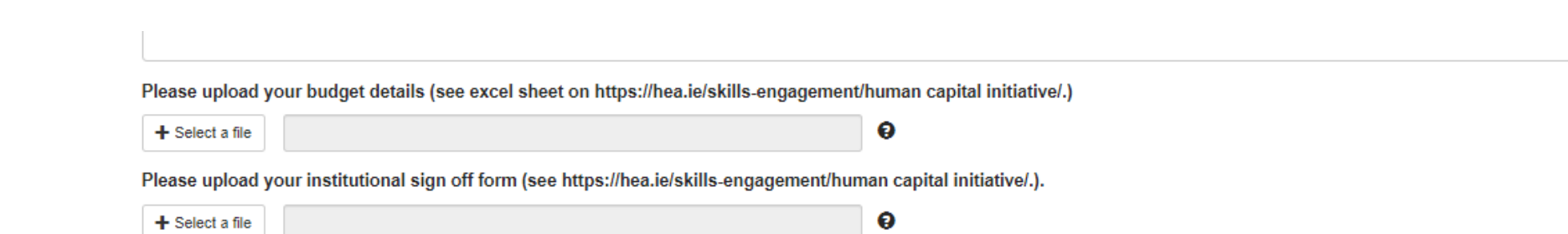

.)

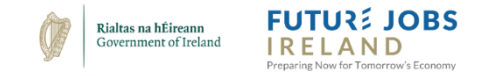

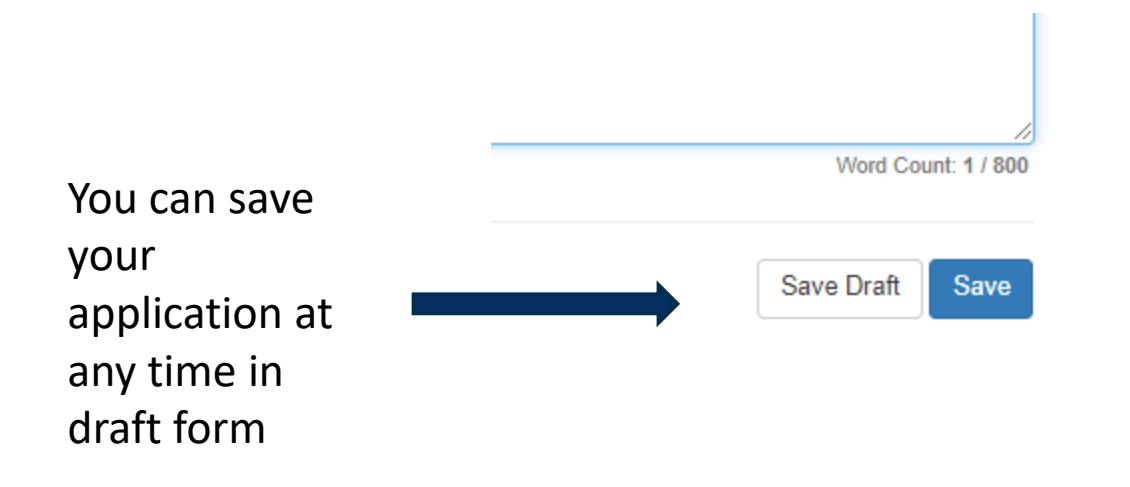

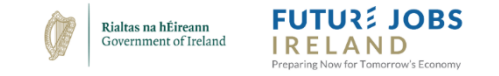

# HCI Homepage > (untitled)

How to make a submission for Pillar 3:

Step 1: Edit and complete your Application (see below). Save it.

Step 2: Return to this page and Submit your application.

Step 3: Return to the homepage and verify that your application has been submitted. Log out.

If the application is still in draft a blue action required sign will be visible.

The submit button will be greyed out. Click edit and finish the application.

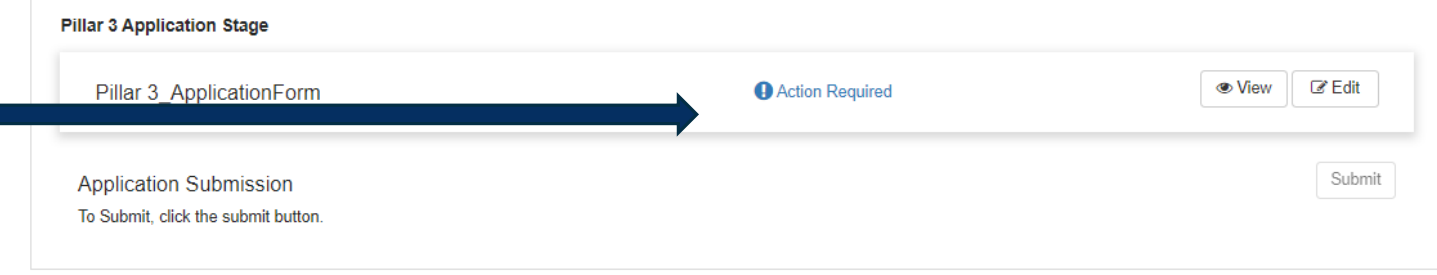

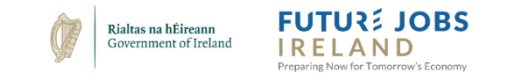

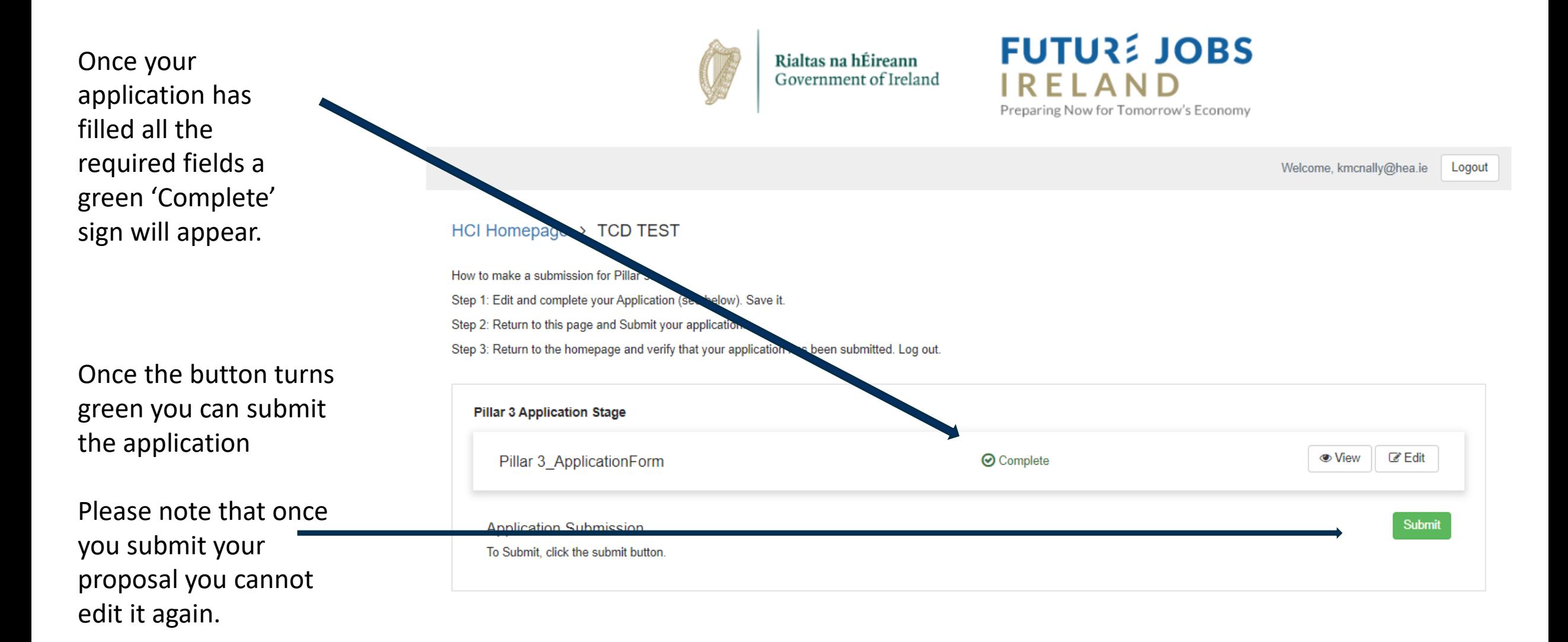

![](_page_15_Picture_0.jpeg)

When you submit an application your submission will be acknowledged here and by email within 24 hours.

If an acknowledgement of a proposal is not received within 24 hours, it is the responsibility of the proposer to contact the HEA and advise that the acknowledgment was not received.

![](_page_15_Picture_41.jpeg)

![](_page_16_Picture_0.jpeg)

#### **HCI Homepage**

Higher education institutions are invited to submit proposals for funding under the Human Capital Initiative (HCI) call Pillar 3 'Innovation and Agility'. A fund of €300m for five years from 2020-2024 has been allocated for the HCI from the surplus in the National Training Fund (NTF), in line with recommendations contained in the independent review of the NTF on the use of the surplus and the development of labour market skills. This is the second call for proposals of the HCI and further calls for funding will be issued under other pillars of the programme.

#### Applications for Pillar 3, Innovation and Agility:

Please note: Only one person per HEI may make submissions. Please ensure your HEI has assigned you as the sole coordinator for Pillar 3 applications from your HEI.

To begin a submission, ensure your profile is completed, then click "+Get Started" on the square Submission Card (will appear below when profile is completed). The Submission Card may also read "+Add Another". Both will bring you to the submission forms. Forms can be edited, saved in draft, or submitted. Return to this page to verify your submission has been made (the application card will be in grey).

For more details on the HCI, Pillar 3 and how to make an application please visit the HCI website at www.hea.ie

![](_page_16_Picture_68.jpeg)

#### Note: If the submission card is grey, it been submitted. If the submission card is blue, it is in draft.

![](_page_16_Figure_9.jpeg)

Any submissions made will be visible and highlighted in grey

Return to the home page to add another submission

![](_page_17_Picture_0.jpeg)

Submissions

still in draft

status will be

highlighted in

blue. Click on

complete and

them to

submit

#### Welcome, kmcnally@hea.ie Logout

## **HCI Homepage**

#### Profile

Higher education institutions are invited to submit proposals for funding under the Human Capital Initiative (HCI) additional places on existing programmes call. A fund of €300m for five years from 2020-2024 has been allocated for the HCI from the surplus in the National Training Fund (NTF) in line with recommendations contained in the independent review of the NTF on the use of the surplus and the development of labour market skills. This is the first call for proposals of the HCI and further calls for funding will be issued under other pillars of the programme.

#### Applications:

1. An application consists of one or more submissions based on an ISCED Area. Each submission consists of: a) An Insitutional Plan for an ISCED area and b) Details of each proposed course in this ISCED Area.

2. To begin a submission, ensure your profile in completed, then click "+Get Started" on the square Submission Card (see below). The Submission Card may also read "+Add Another". Both will bring you to the submission forms. Forms can be edited, saved in draft, or submitted. Return to this page to make another submission.

![](_page_17_Picture_62.jpeg)

![](_page_18_Picture_0.jpeg)

https://webportalapp.com/sp/login/hci\_pillar3

![](_page_18_Figure_2.jpeg)

![](_page_19_Picture_0.jpeg)

**For further information visit www.hea.ie**

![](_page_20_Picture_0.jpeg)

**Questions? Email: hci@hea.ie**